- **1. 회원가입**<br>- 사업에 참여를 위해서는 IP-NAVI 홈페이지에 회워가입을 진행하셔야 합니다.
	-

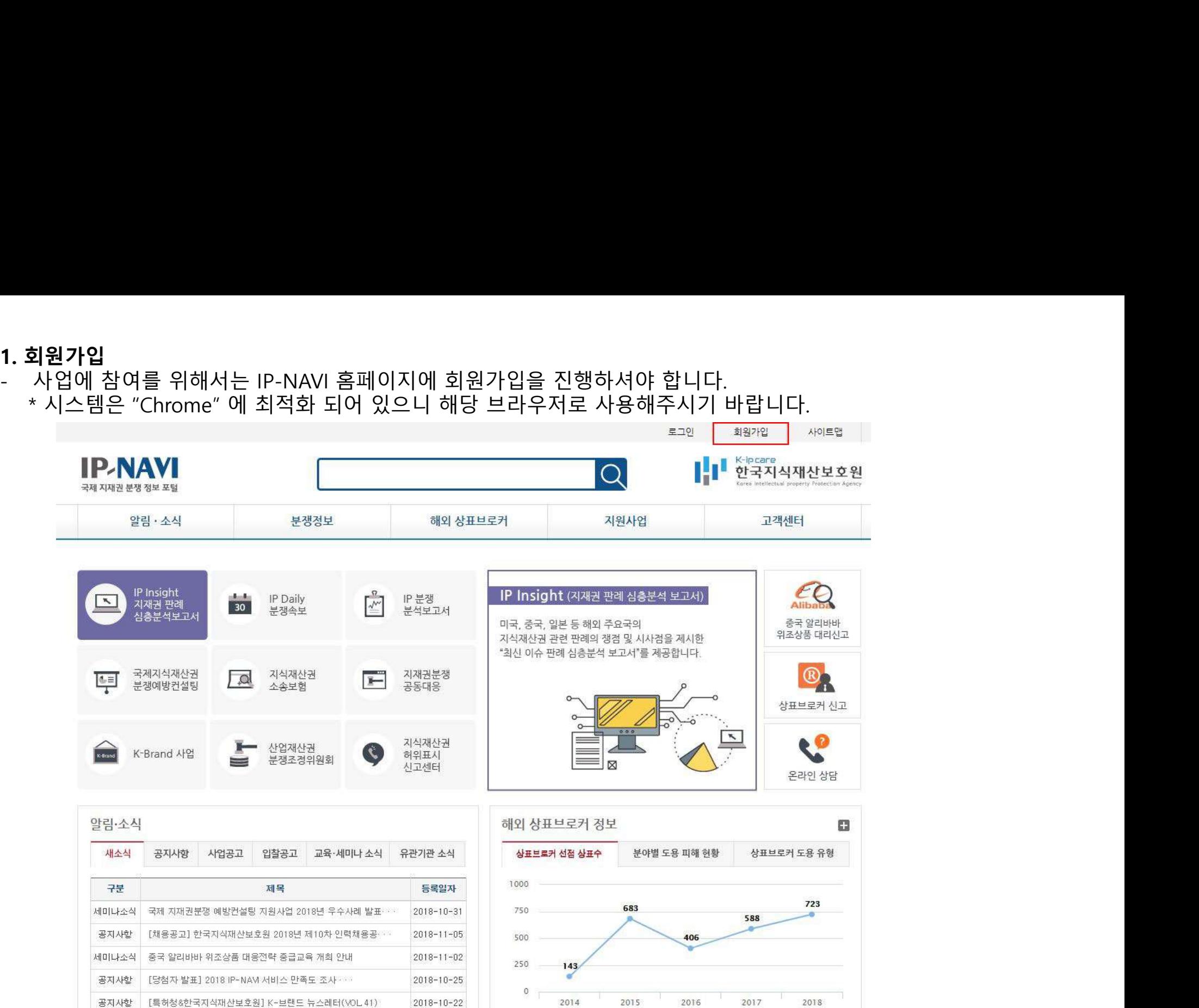

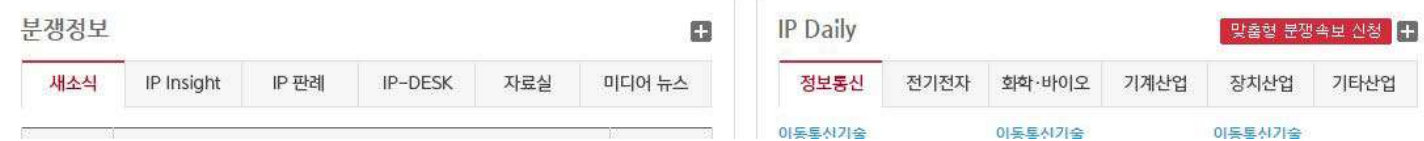

**IP-NAVI 통합회원 개인자격으로 가입**<br>- 회원가입은 실명인증, E-Mail 주소, 비밀번호를 이용해 개인자격으로 가입 후, 기업정보<br>있습니다. - 회원가입은 실명인증, E-Mail 주소, 비밀번호를 이용해 개인자격으로 가입 후, 기업정보와 연계한 후 사용할 수 있습니다.

 $\cap$  $\bullet$ AV. 실명확인 절차입니다. 필요한 항목을 적어주세요. 가입을 축하드립니다. 아이핀인증/실명인증 회원가입 가입완료 개인정보 수집 및 실명인증 동의 회원 가입을 위해서 아래 IP-NAVI의 개인정보의 수집 및 이용에 대한 안내 및 실명인증 안내를 읽고 동의해주세요. 개인정보 수집 및 이용에 대한 안내 ○개인정보 수집, 이용에 관한 안내 본 사이트는 개인정보보호법 제15조 개인정보의 수집, 이용에 관한 법률에 따라 정보주체의 동의를 받 은 후 회원가입을 받고 있습니다. 1) 개인정보의 수집, 미용 목적 수출기업 지재권분쟁 내비게이션(이하 IP-NAVI) 홈페이지에서는 정보주체의 회원 가입일로부터 서비스 를 제공하는 기간 동안에 한하여 IP-NAM 홈페이지 회원 서비스를 이용하기 위한 최소한의 개인정보를 보유 및 이용하게 됩니다 위 내용에 대하여 동의 하십니까? **◎ 동의함 ◎ 동의 안함** 실명인증 O실명인증 휴대폰 번호 및 공공 IPIN 중 한 가지 방법으로 실명 확인 후 회원가입이 가능하며, 회원가입 후에 개시 물작성과 각종 연구보고서 등 상세정보 조회가 가능합니다. 실명인증 단계에서 입력하신 이름/휴대폰번호 등의 정보는 실명인증을 위해 인증업체에 인증단계에만 ▼ 제공되며 별도로 보관되지 않습니다. 동의하시겠습니까? □ **x** OHLI 8 → 동의합니다.

- 
- 

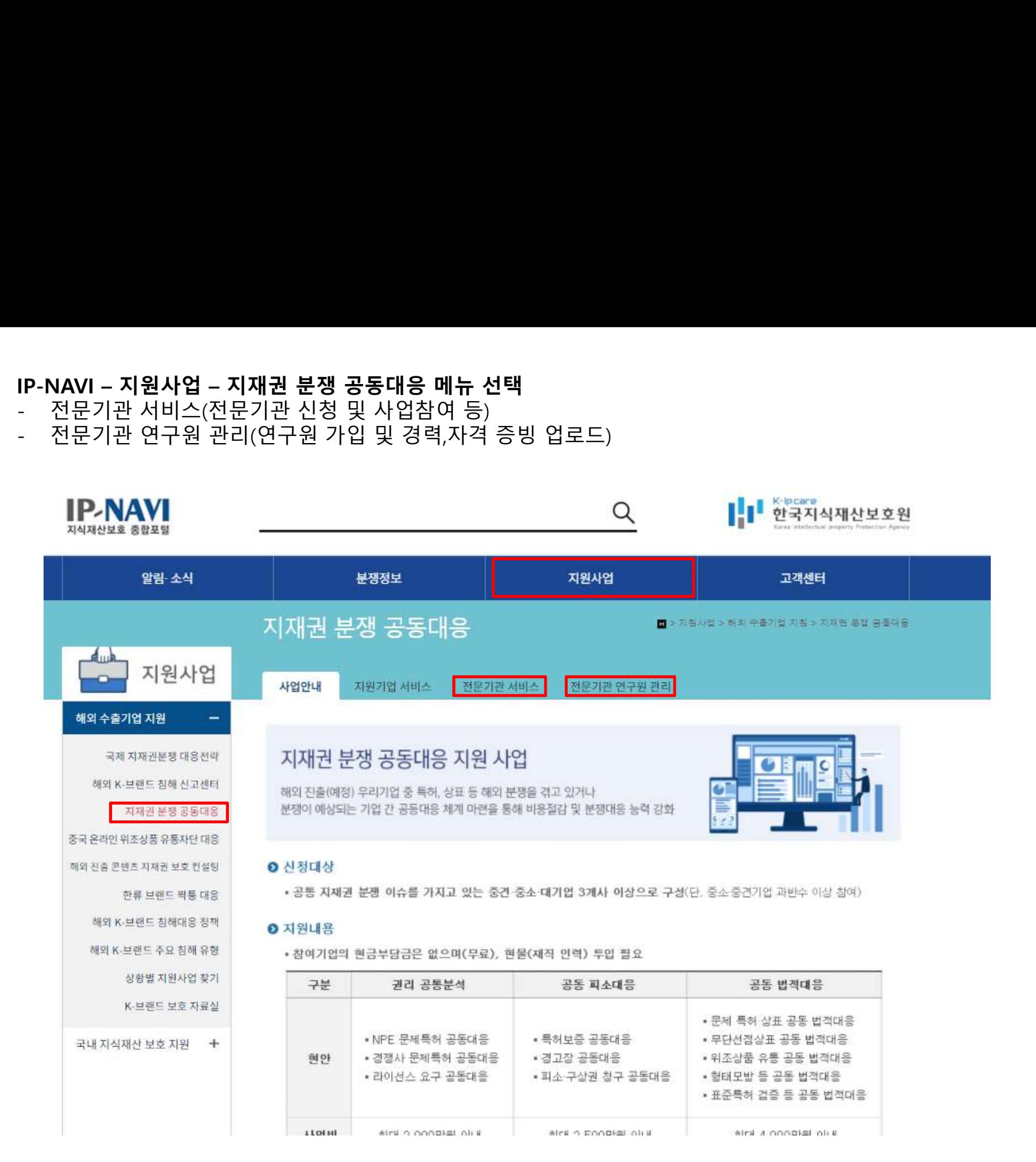

2. 로그인<br>전문기관 로그인 방법은 두가지 입니다. **2. 로그인**<br>전문기관 로그인 방법은 두가지 입니다.<br>① 공인인증서를 통한 방법<br>② IP-NAVI에 가입한 이메일 로그인 방법 **2. 로그인**<br>전문기관 로그인 방법은 두가지 입니다.<br>① 공인인증서를 통한 방법<br>② IP-NAVI에 가입한 이메일 로그인 방법 **2. 로그인**<br>전문기관 로그인 방법은 두가지 입니다.<br>① 공인인증서를 통한 방법<br>② IP-NAVI에 가입한 이메일 로그인 방법

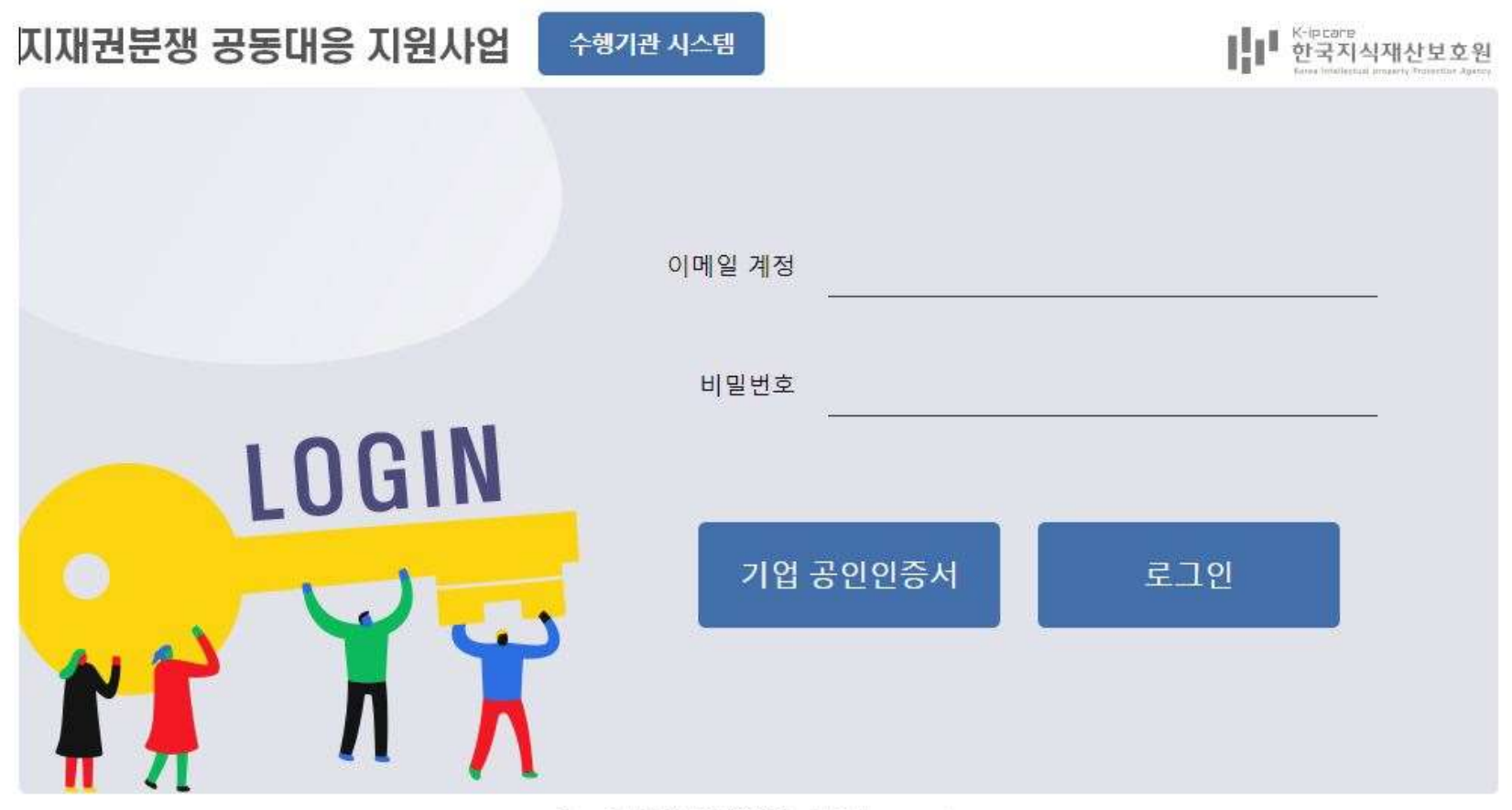

Copyright(c) IP NAVIGATION, All rights reserved.

- 기업에서 사용하고 계신 공인인증서를 등록시에는 하단 화면의 '등록'버튼을 클릭하여 주시기 바랍니다.

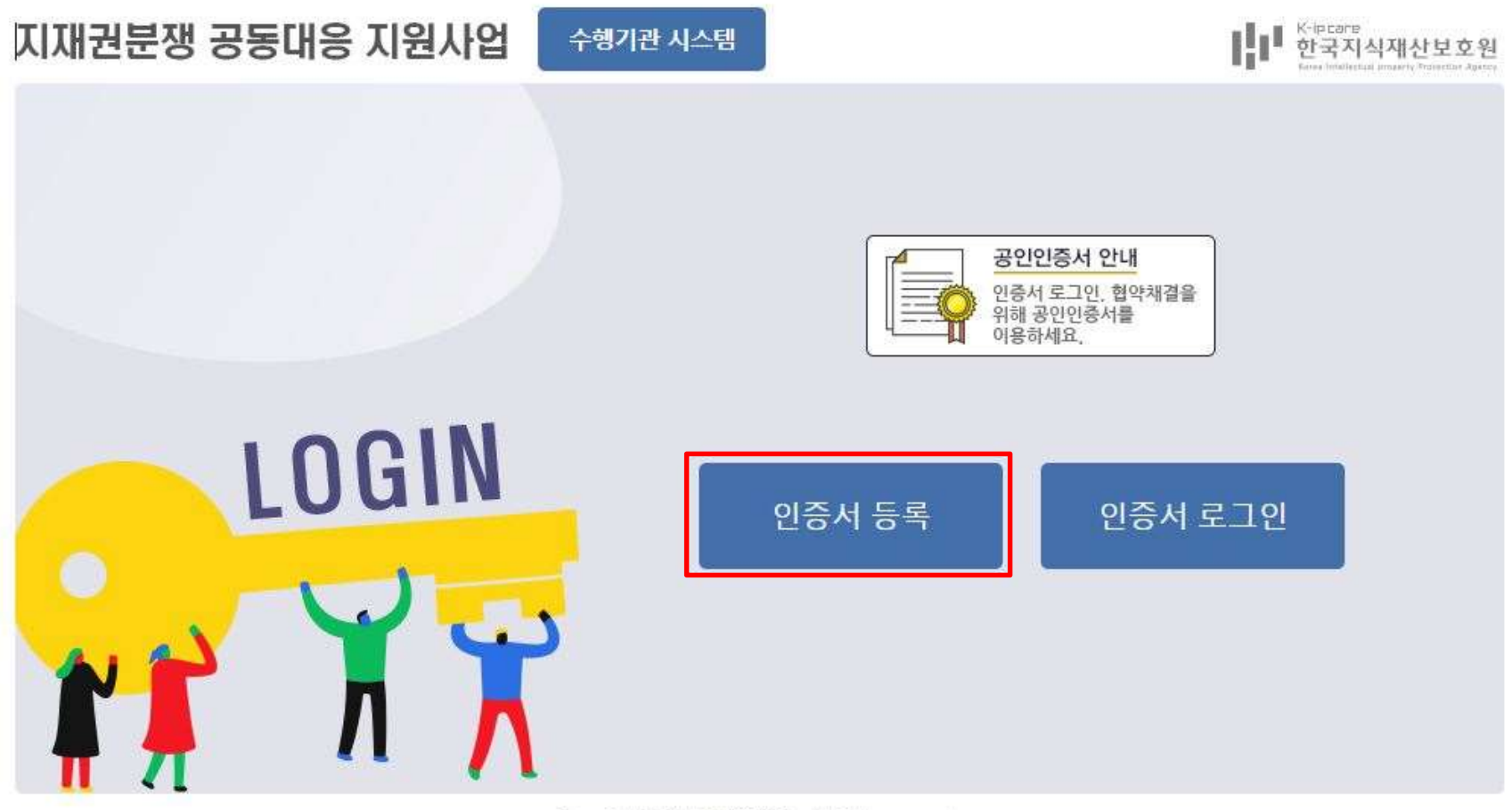

Copyright(c) IP NAVIGATION, All rights reserved.

# <mark>!</mark> 2022년 공동대응 지원을 위한 전문기관 관련 변경사항 안내<br><br><br>올해부터 ' 공동대응 지원사업 ' 과 ' <mark>지재권 분쟁 대응전략 지원사업 ' 을 단계적으로 통합 운영</mark>될 예정입니다.

<mark>!</mark> 2022년 공동대응 지원을 위한 전문기관 관련 변경사항 안내<br>올해부터 '공동대응 지원사업 '과 '지재권 분쟁 대응전략 지원사업 '을 단계적으로 통합 운영될 예정입니다.<br>이에 따라 **두 사업에 모두 참여를 희망하는 수행기관의 중복행정을 최소화하고자**<br>2022년도 공동대응 전문기관 및 연구원 신청등록 세부절차는 아래와 같이 진행될 예정이오니 참고해주시기 바랍니다. <mark>!</mark> 2022년 공동대응 지원을 위한 전문기관 관련 변경사항 안내<br>올해부터 · 공동대응 지원사업 · 과 · 지재권 분쟁 대응전략 지원사업 · 을 단계적으로 통합 운영될 예정입니다.<br>이에 따라 두 **사업에 모두 참여를 희망하는 수행기관의 중복행정을 최소화하고자**<br>2022년도 공동대응 전문기관 및 연구원 신청등록 세부절차는 아래와 같이 진행될 예정이오니 참고해주시기 바랍니다.<br>1. 전문기관 신청 <mark>!</mark> 2022년 공동대응 지원을 위한 전문기관 관련 변경사항 안내<br>올해부터 · 공동대응지원사업 · 과 · 지재권 분쟁 대응전략 지원사업 · 을 단계적으로 통합 운영될 예정입니다.<br>이에 따라 두 **사업에 모두 참여를 희망하는 수행기관의 중복행정을 최소화하고자**<br>2022년도 공동대응 전문기관 및 연구원 신청등록 세부절차는 아래와 같이 진행될 예정이오니 참고해주시기 바랍니다.<br>.<br>(기존) 대응전략

<mark>!</mark> 2022년 공동대응 지원을 위한 전문기관 관련 변경사항<br>올해부터 · 공동대응 지원사업 · 과 · 지재권 분쟁 대응전략 지원사업 · 을 <del>!</del><br>이에 따라 두 사업에 모두 참여를 희망하는 수행기관의 중복행정을 최소화히<br>2022년도 공동대응 전문기관 및 연구원 신청등록 세부절차는 아래와 같이 ?<br>(기존) 대응전략 시스템(IPDS) 신청, 공동대응 시스템(IPOS) 각 별도 신청 (돋<br>(<mark>변</mark> .<br>2022년 공동대응 지원사업 : 과 : 지재권 분쟁 대응전략 지원사업 : 을 단계적으로 통합 운영될 예정입니다.<br>9에부터 ㆍ공동대응 지원사업 ㆍ과 ㆍ지재권 분쟁 대응전략 지원사업 ㆍ을 단계적으로 통합 운영될 예정입니다.<br>022년도 공동대응 전문기관 및 연구원 신청등록 세부절차는 아래와 같이 진행될 예정이오니 참고해주시기 바랍니다.<br>(기존) 대응전략 시스템(IPDS) 신청, 공동대응 시스템 , 2022년 공동대응 지원을 위한 전문기관 관련 변경사항 안내<br>올해부터 '공동대응 지원사업 '과 '지재권 분쟁 대응전략 지원사업 '을 단계적으로 통합 운영될 예정입니다.<br>이에 따라 두 사업에 모두 참여를 희망하는 수행기관의 중복행정을 최소화하고자<br>022년도 공동대응 전문기관 및 연구원 신청등록 세부절차는 아래와 같이 진행될 예정이오니 참고해주시기 바랍니다.<br>(기존) 대응전략 시스템(IPDS 2022년 공동대응 지원을 위한 전문기관 관련 변경사항 안내<br>해부터 · 공동대응 지원사업 · 과 · 지재권 분쟁 대응전략 지원사업 · 을 단계적으로 통합 운영될 예정입니다.<br>22년도 공동대응 전문기관 및 연구원 신청등록 세부절차는 아래와 같이 진행될 예정이오니 참고해주시기 바랍니다.<br>22년도 공동대응 전문기관 및 연구원 신청등록 세부절차는 아래와 같이 진행될 예정이오니 참고해주시기 바랍니다.<br> <mark>!</mark> 2022년 공동대응 지원을 위한 전문기관 관련 변경사항<br>올해부터 : 공동대응 지원사업 : 과 : 지재권 분쟁 대응전략 지원사업 : 을<br>이에 따라 두 사업에 모두 참여를 희망하는 수행기관의 중복행정을 최소호<br>2022년도 공동대응 전문기관 및 연구원 신청등록 세부절차는 아래와 같이<br>1. 전문기관 신청<br>(기존) 대응전략 시스템(IPDS) 신청, 공동대응 시스템(IPOS) 각 별도 신청<br>(변 | 2022년 공동대응 지원을 위한 전문기관 관련 변경사항 안내<br>|<br>|2022년 공동대응 전원사업 '과 '지재권 분쟁대응전략 지원사업 '을 단계적으로 통합 운영될 예정입니다.<br>|02년도 공동대응 전문기관 및 연구원 신청등록 세부절차는 아래와 같이 신행될 예정이오니 참고해주시기 바랍니다.<br>|22분기관 신청<br>|2021도 공동대응 전문기관 및 연구원 신청등록 세부절차는 아래와 같이 신행될 예정이오니 ' ESEL'는 'O' O' 'm' O' 'M' 'M' 'M' 'M' '는 'E' 'M' '는 'E' 'M' '는 'A' '에 'A'으로 통합 운영될 예정입니다.<br>3해부터 '공동대응 지원사업 ' 과 ' 지재권 분쟁 대응전략 지원사업 ' 을 단계적으로 통합 운영될 예정입니다.<br>이에 따라 투 사업에 모두 참여를 희망하는 수행기관의 중복행정을 최소화하고자<br>022년도 공동대응 전문기관 및 연구원 신청 해부터 '공동대응 지원사업'과 '지재권 분쟁 대응전략 지원사업'을 단계적으로 통합 운영될 예<br>에 따라 두 사업에 모두 참여를 희망하는 수행기관의 중복행정을 최소화하고자<br>22년도 공동대응 전문기관 및 연구원 신청등록 세부절차는 아래와 같이 진행될 예정이오니 참고해<sup>2</sup><br>제품기관 신청<br>제공 대응전략 시스템(IPDS) 신청 → 공동대응 시스템(IPOS) 신청 (별도 기관 증빙서류 제출 없이 II<br>-이에 따라 두 **사업에 모두 참여를 희망하는 수행기관의 중복행정을 최소화하고자**<br>2022년도 공동대응 전문기관 및 연구원 신청등록 세부절차는 아래와 같이 진행될 예정이오니 참고혜주시기 바랍니다.<br>1. **전문기관 신청**<br>(연결) 대응전략 시스템(IPDS) 신청 공동대응 시스템(IPOS) 신청 (별도 기관 증빙서류 제출 없이 IPDS 선정 완료 증빙 제출)<br>- IPOS 대응전략 지스템(IPDS) 이제 따다 구 사람에 모두 영어를 의용하다 구행기업의 항공행정을 의도적이고의 연결을 제공하고 공동대응 전문기관 신청<br>2022년도 공동대응 전문기관 및 연구원 신청등록 세부절차는 아래와 같이 진행될 예정이오니 참고해주시기 바랍니다.<br>1. 전문기관 선청<br>(연결) 대응전략 시스템(IPDS) 신청 → 공동대응 시스템(IPOS) 신청 (별도 기관 증빙서후 계출 없이 IPDS 선정 완료 증빙 제출)<br>( 1청<br>락 시스템(IPDS) 신청, 공동대응 시스템(IPOS) 각 별도 신청 (동일,유사한 기관 증빙서류 중복 제출)<br>**략 시스템(IPDS) 신청 → 공동대응 시스템(IPOS) 신청 (별도 기관 증빙서류 제출 없이 IPDS 선정 완료 증빙 제출)**<br>중전략 전문기관 사이트 https://www.ip-navi.or.kr/cooperation.login/cooperation.list.navi?boar

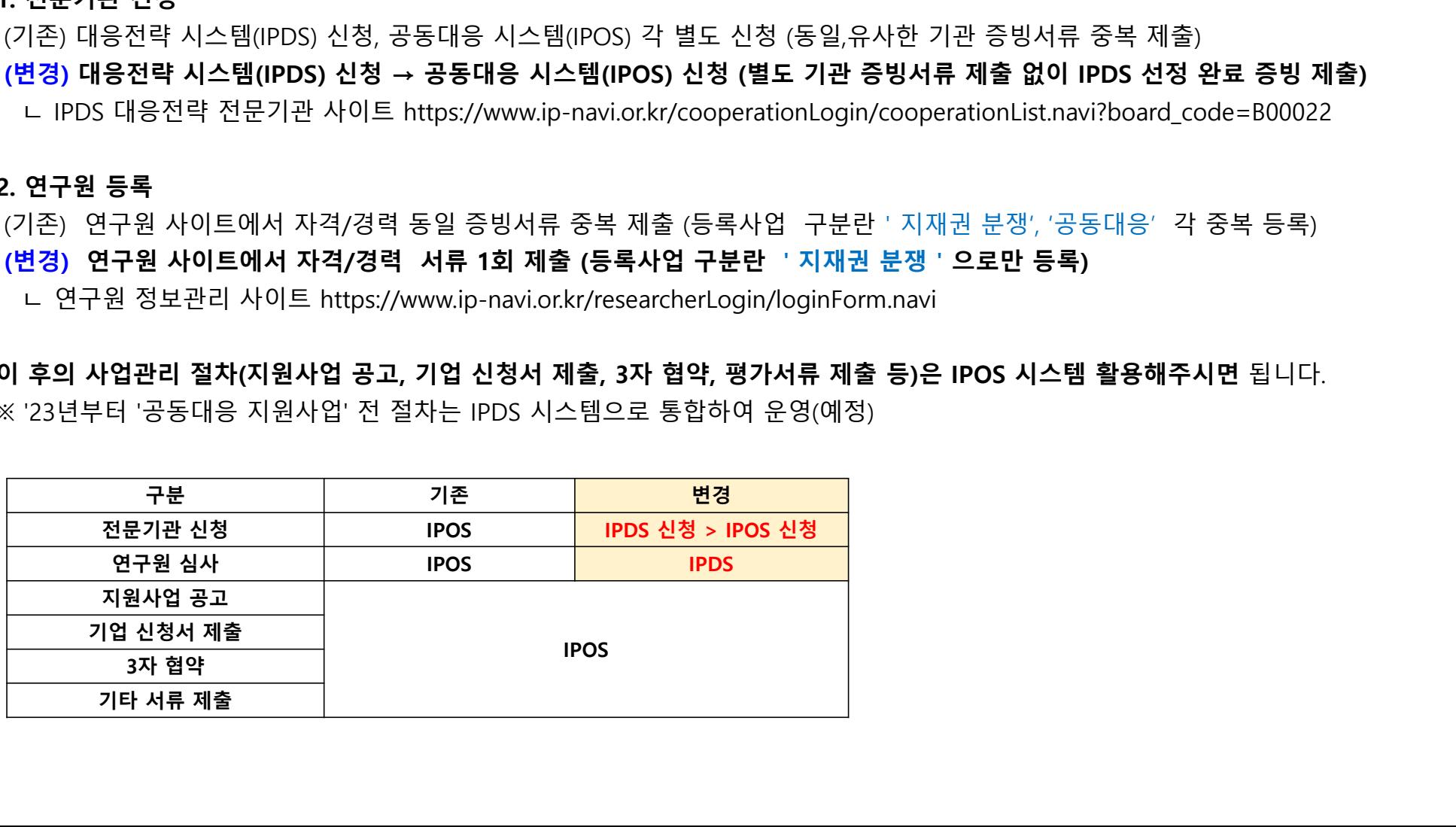

3. <mark>전문기관 모집공고</mark><br>\* 대응전략 지원사업(IPDS)에서 전문기관을 신청하시고 보호원 승인이<br>신청해주시기 바랍니다. **!. 전문기관 모집공고**<br>\* 대응전략 지원사업(IPDS)에서 전문기관을 신청하시고 보호원 승인이 완료 되면 그 후에 공동대응 시스템에서<br>- 신청해주시기 바랍니다.<br>-신청해주시기 바랍니다.

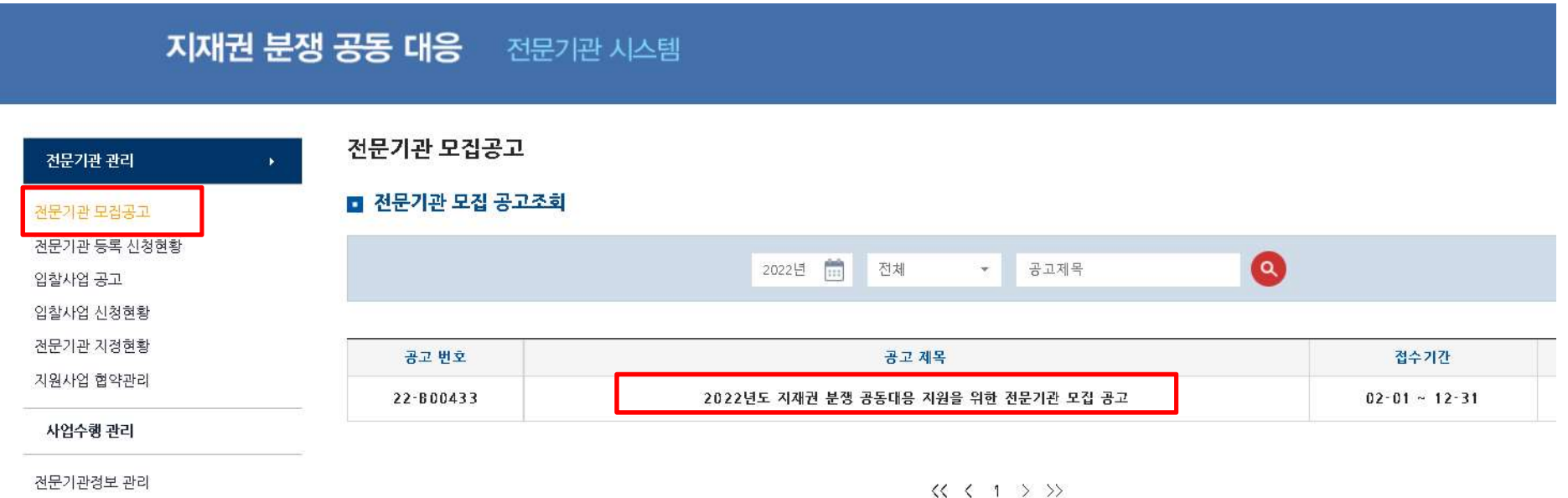

공인인증 센터

연구원 현황

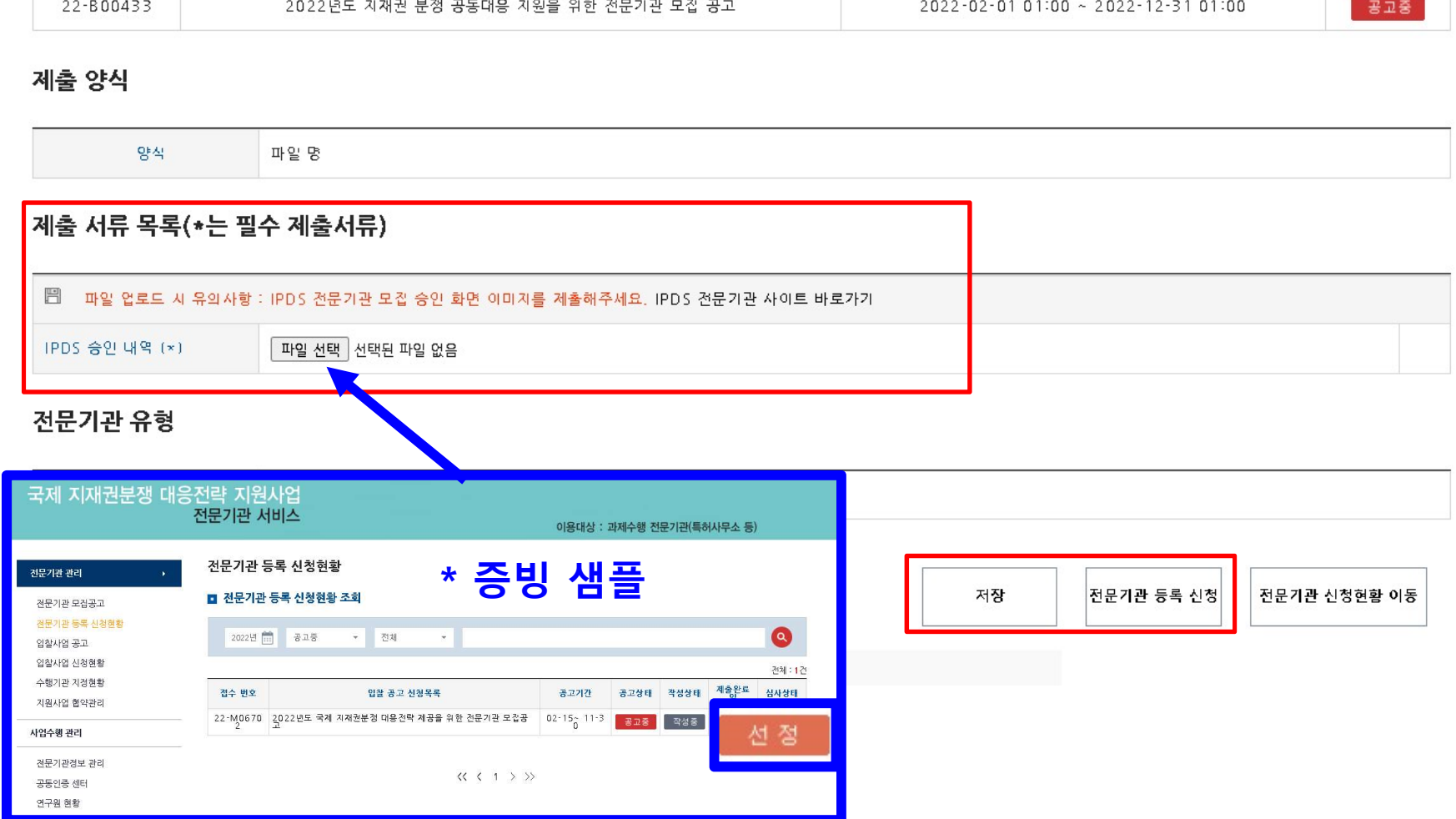

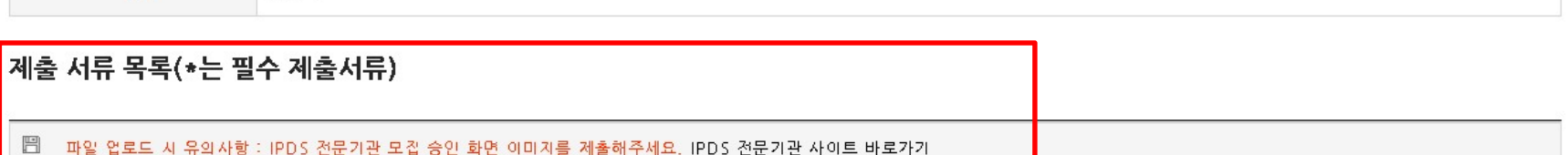

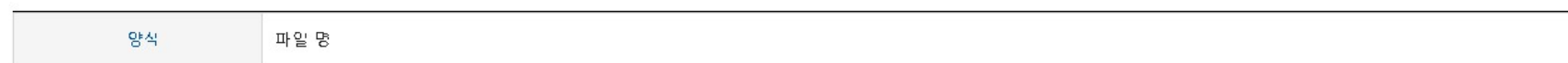

## 제출 양식

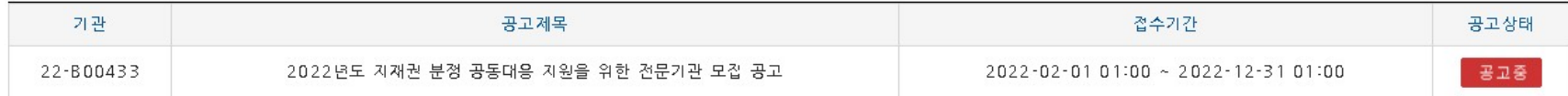

## 공고요약

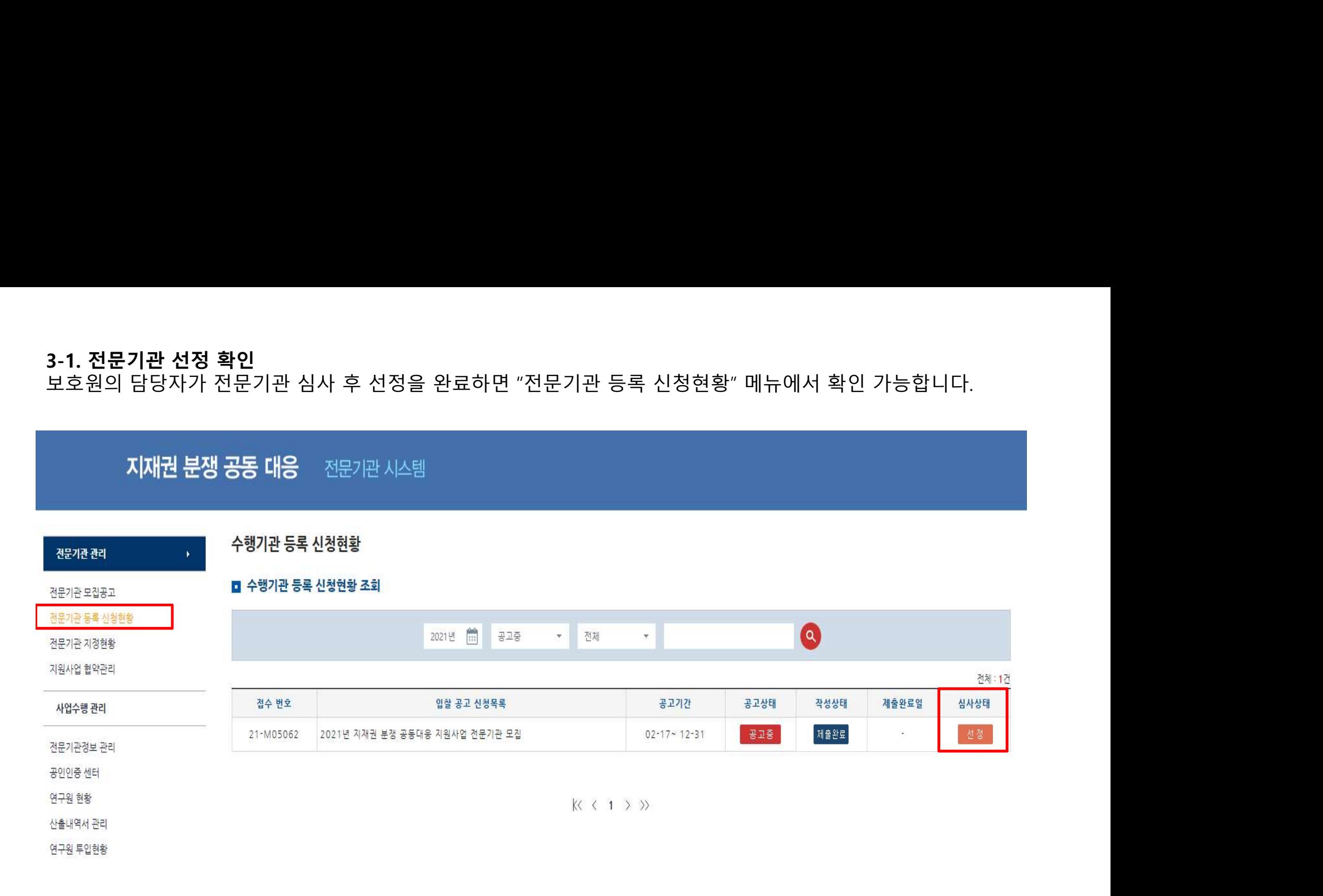

전문기관 관리

전문기관 모집공고 전문기관 등록 신청현황

전문기관 지정현황 지워사업 협약관리

사업수행 관리

전문기관정보 관리 공인인증 센터 연구원 현황

산출내역서 관리 연구원 투입현황

로 시스템 이용안내서<br>로 Download

사업유형

권리 공동 분석

전문기관 관리

■ 수행기관 지정현황

지원상업

 $21 - A04353$ 

TIP 도움말

 $\ddot{\phantom{a}}$ 

2021년 [11] 진행상태 - Q

사업자등록번호

220-88-87953

 $\langle\langle\ \langle\ 1\ \rangle\ \rangle\rangle$ 

평가상태

삼사중

제출상태

제출완료

산출내역서 등록

전체 : 1건

관리  $\circ$ 

지원기업 제안서

산출내역서

CS04961

사업 수행 제안서

지원기업명

수혜 테스트기업

□ 지원기업(수혜 당사자인 중소/중견기업)에 의해 선택된 수행기관 지정현황을 조회할 수 있습니다.

4. <mark>지원사업 참여</mark><br>- **협의체 구성 및 수행기관 매칭이 완료되면 "전문기관 지정현황" 회**<br>\* 단계 : 각 참여기업이 가입 및 신청서 제출 → 보호원 담당자가 시 4. 지원사업 참여<br>- 협의체 구성 및 수행기관 매칭이 완료되면 "전문기관 지정현황" 화면에서 내역이 확인 가능합니다.<br>\* 단계 : 각 참여기업이 가입 및 신청서 제출 → 보호원 담당자가 시스템상 협의체 구성 및 수행기관 매칭<br>. 체단 현인체인 간난것업인 (지원것업면엔 대표쿠 난용난다. **Ⅰ. 지원사업 참여**<br><mark>협의체 구성 및 수행기관 매칭이 완료되면 "전문기관 지정현황" 화면에서 내역이 확인 가능합니다.<br>\* 단계 : 각 참여기업이 가입 및 신청서 제출 → 보호원 담당자가 시스템상 협의체 구성 및 수행기관 매칭<br>해당 협의체의 간사기업이 '지원기업명'에 대표로 나옵니다.<br>해당 협의체의 오른쪽 '관리'를 체크한 후 산출내역서와 사업수행제안서의 첨부를 등록 및 제출 합니다.</mark> 4. <mark>지원사업 참여</mark><br>- <mark>협의체 구성 및 수행기관 매칭이 완료되면 "전문기관 지정현황" 화면에서 내역이 확인 가능합니다.</mark><br>\* 단계 : 각 참여기업이 가입 및 신청서 제출 → 보호원 담당자가 시스템상 협의체 구성 및 수행기관 매칭<br>- 해당 협의체의 간사기업이 '지원기업명'에 대표로 나옵니다.<br>- 해당 협의체의 오른쪽 '관리'를 체크한 후 산출내역서와 사업수행제안서의 첨부를 등록 및 제출 4. **지원사업 참여**<br>- **혐의체 구성 및 수행기관 매칭이 완료되면 "전문기관 지정현황" 화면에서 내역이 확인 가능합니다.<br>\* 단계 : 각 참여기업이 가입 및 신청서 제출 → 보호원 담당자가 시스템상 협의체 구성 및 수행기관 매칭<br>- 해당 협의체의 간사기업이 '지원기업명'에 대표로 나옵니다.<br>- 해당 협의체의 오른쪽 '관리'를 체크한 후 산출내역서와 사업수행제안서의 첨부를 등록 및 제출 합** 

- 
- **4-1. 산출내역서 등록**<br>- 산출내역서는 "산출내역서 관리" 메뉴에서 선 등록해야 합니다.<br>- 산출내역서 관리 부문에 공동대응 협의체명 등 사업정보를 입력하세 **4-1. 산출내역서 등록**<br>- 산출내역서는 "산출내역서 관리" 메뉴에서 선 등록해야 합니다.<br>- 산출내역서 관리 부문에 공동대응 협의체명 등 사업정보를 입력하세요. 4-**1. 산출내역서 등록**<br>- 산출내역서는 "산출내역서 관리" 메뉴에서 선 등록해야 합니다.<br>- 산출내역서 관리 부문에 공동대응 협의체명 등 사업정보를 입력하세요.<br>- 산출내역서 관리 부문에 공동대응 협의체명 등 사업정보를 입력하세요.

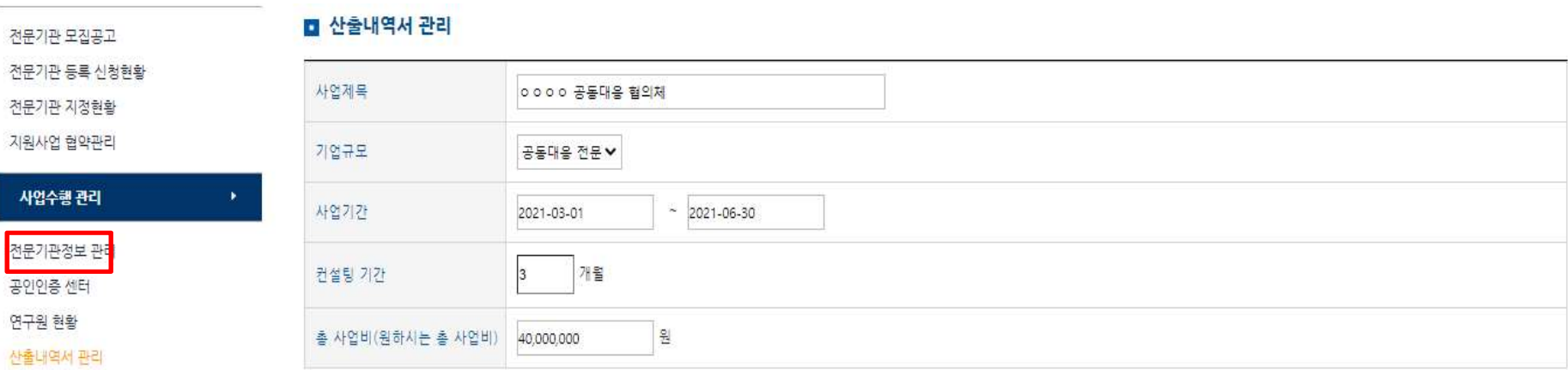

연구원 투입현황

A스템 이용안내서

산출내역서 관리

■ 연구원 등록

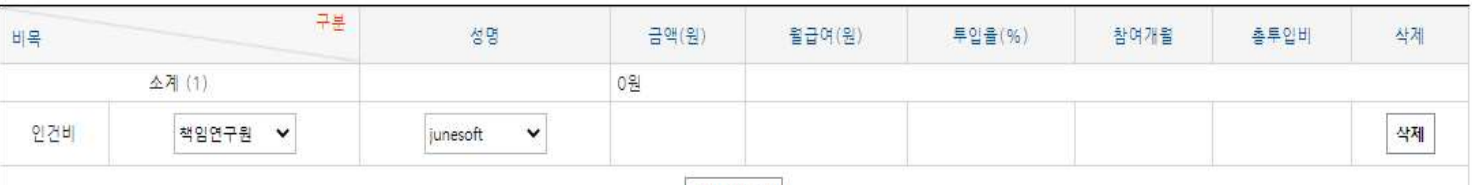

변경

▲ 여그의 ㅊ가

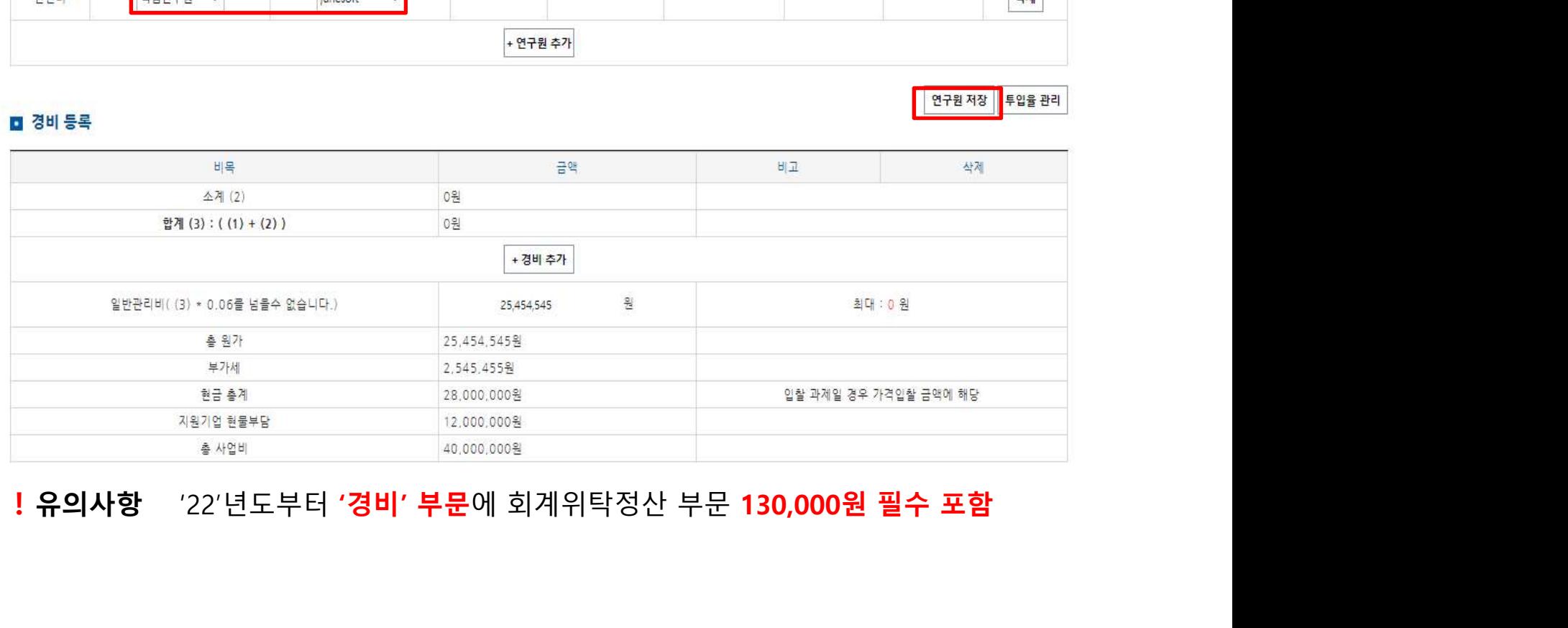

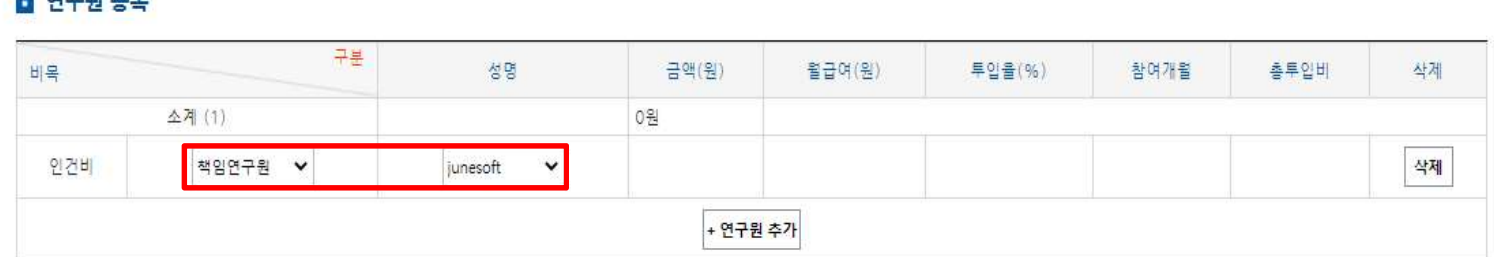

## $M = 0$

## 시스템 이용안내서<br>, Download 凬

## - 연구원 등록시 "연구원 등급"부분을 클릭하면 각 등급에 맞춰 이름이 나옵니다.<br>\* 사업참여예정인 인력 모두는 "전문기관 연구원 관리시스템" 에서 각자 가입 및 경력/자격 증빙 업로드<br>이후 보호원 담당자의 승인이 끝나면 하단 연구원 선택목록 명단에 나옴 연구원 등록시 "연구원 등급"부분을 클릭하면 각 등급에 맞춰 이름이 나옵니다.<br>\* 사업참여예정인 인력 모두는 "전문기관 연구원 관리시스템" 에서 각자 가입 및 경력/자격 증빙 업로드<br>- 이후 보호원 담당자의 승인이 끝나면 하단 연구원 선택목록 명단에 나옴 이후 보호원 담당자의 승인이 끝나면 하단 연구원 선택목록 명단에 나옴

## 산출내역서 저짐

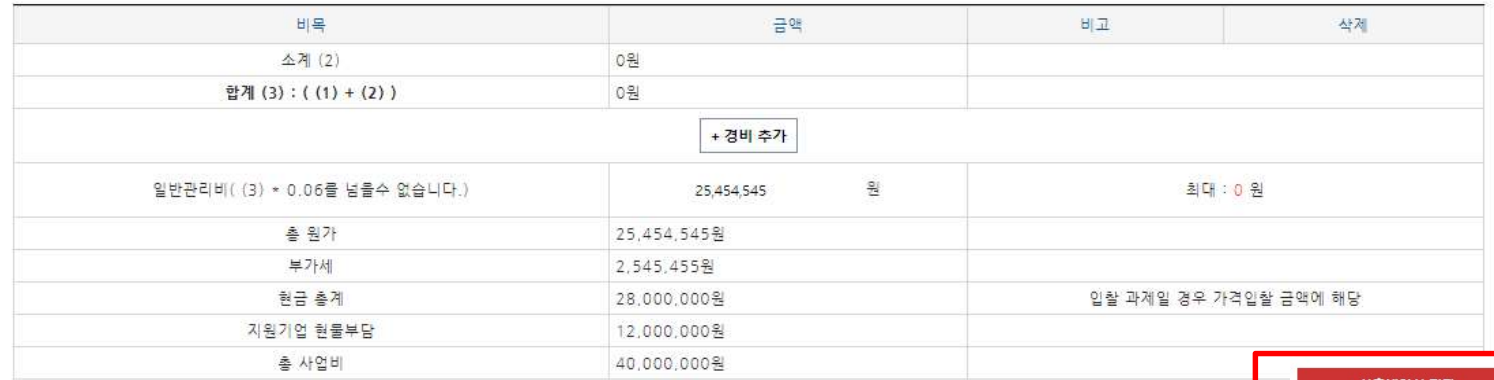

## ■ 경비 등록

## 연구원 저장 투입을 관리

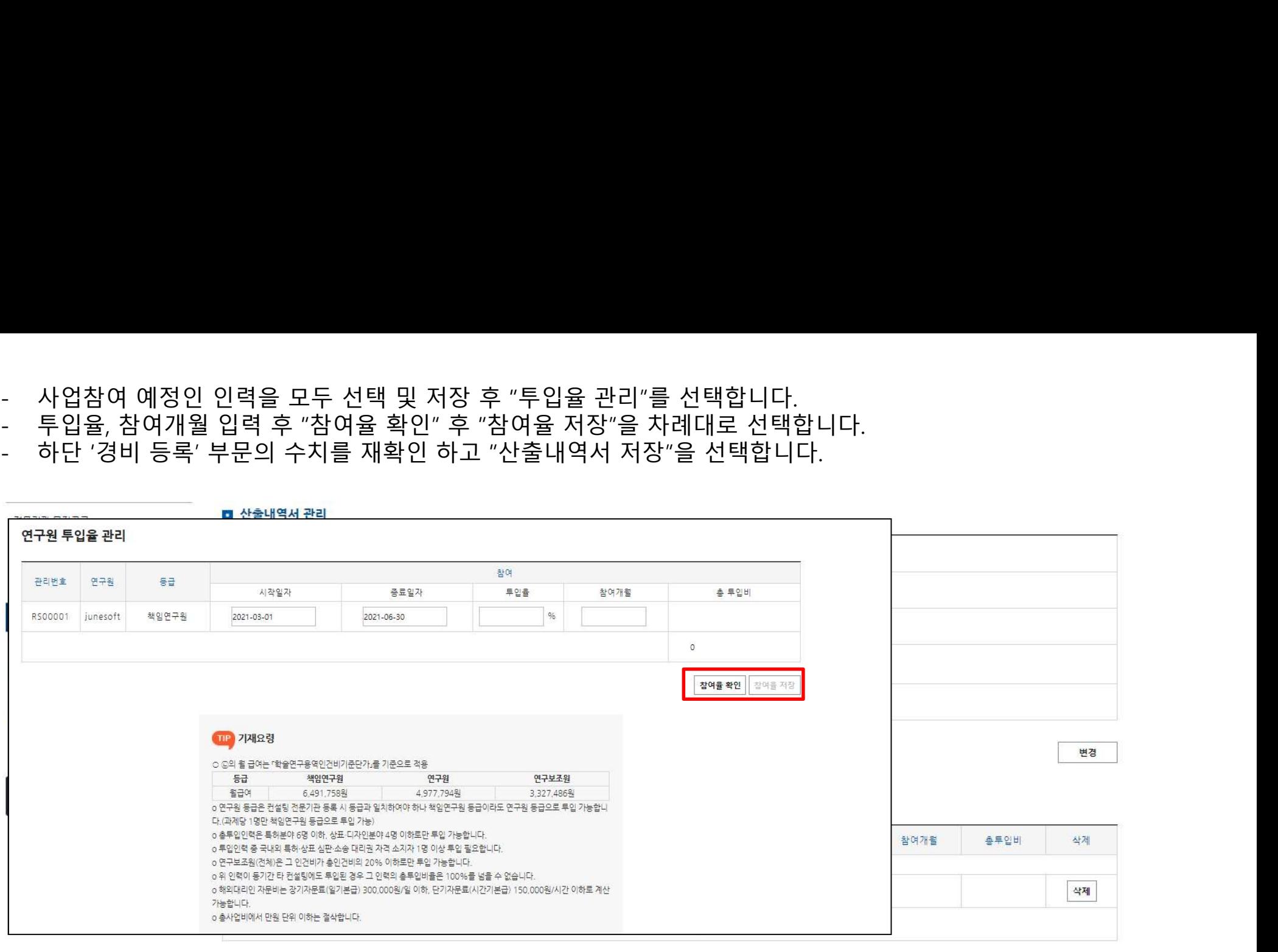

- 사업참여 예정인 인력을 모두 선택 및 저장 후 "투입율 관리"를 선택합니다.<br>- 투입율, 참여개월 입력 후 "참여율 확인" 후 "참여율 저장"을 차례대로 선택합니다.<br>- 하단 '경비 등록' 부문의 수치를 재확인 하고 "산출내역서 저장"을 선택합니다.

4-2. <mark>산출내역서 연결</mark><br>- "전문기관 지정현황" 메뉴로 돌아와 "산출내역서 등록" 을 눌러 앞서<br>-- "전문기관 지정현황" 메뉴로 돌아와 "산출내역서 등록" 을 눌러 앞서 등록한 산출내역서를 연결합니다.

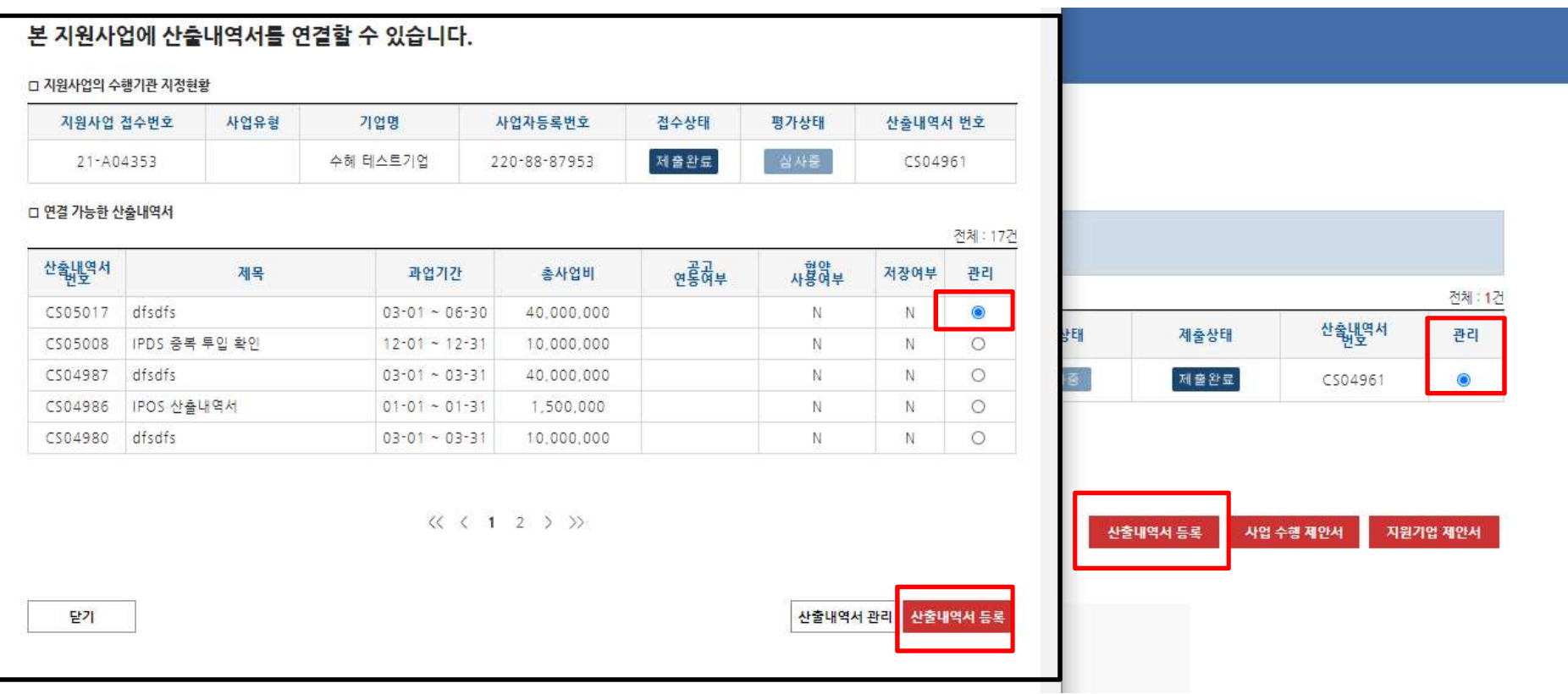

4-**3. 사업수행 제안서 등 등록**<br>- "산출내역서 등록" 후 "사업 수행 제안서"를 선택하여 하단의 첨부파일을 등<sup></sup><br>\* 해당 양식은 지원사업 공고 하단의 양식 첨부파일 참고(보호원 홈페이지 및 - "산출내역서 등록" 후 "사업 수행 제안서"를 선택하여 하단의 첨부파일을 등록합니다.

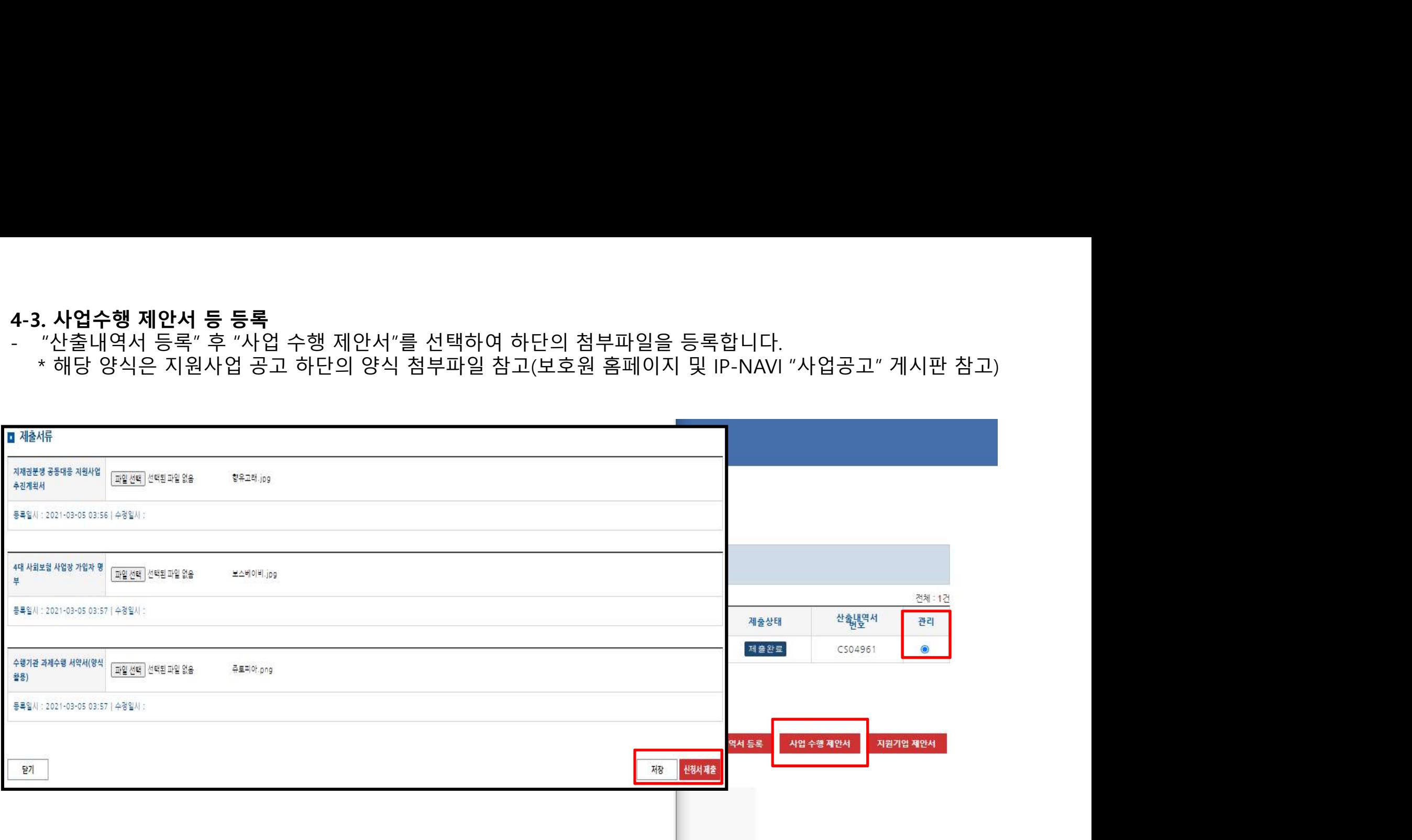

- 5. 협약관리<br>- 선정심사 후 보호원의 승인이 나면, 보호원-수행기관-간사기업 3자 협약을 진행합니다. **5. 협약관리**<br>- 선정심사 후 보호원의 승인이 나면, 보호원-수행기관-간사기업 3자 협약을 진행합니다.<br>- "지정사업 협약관리" 메뉴를 클릭하여 해당 협의체를 선택합니다. **5. 협약관리**<br>- 선정심사 후 보호원의 승인이 나면, 보호원-수행기관-간사기업 3자 협약을 진행합니다.<br>- "지정사업 협약관리" 메뉴를 클릭하여 해당 협의체를 선택합니다.<br>- "지정사업 협약관리" 메뉴를 클릭하여 해당 협의체를 선택합니다.
- 

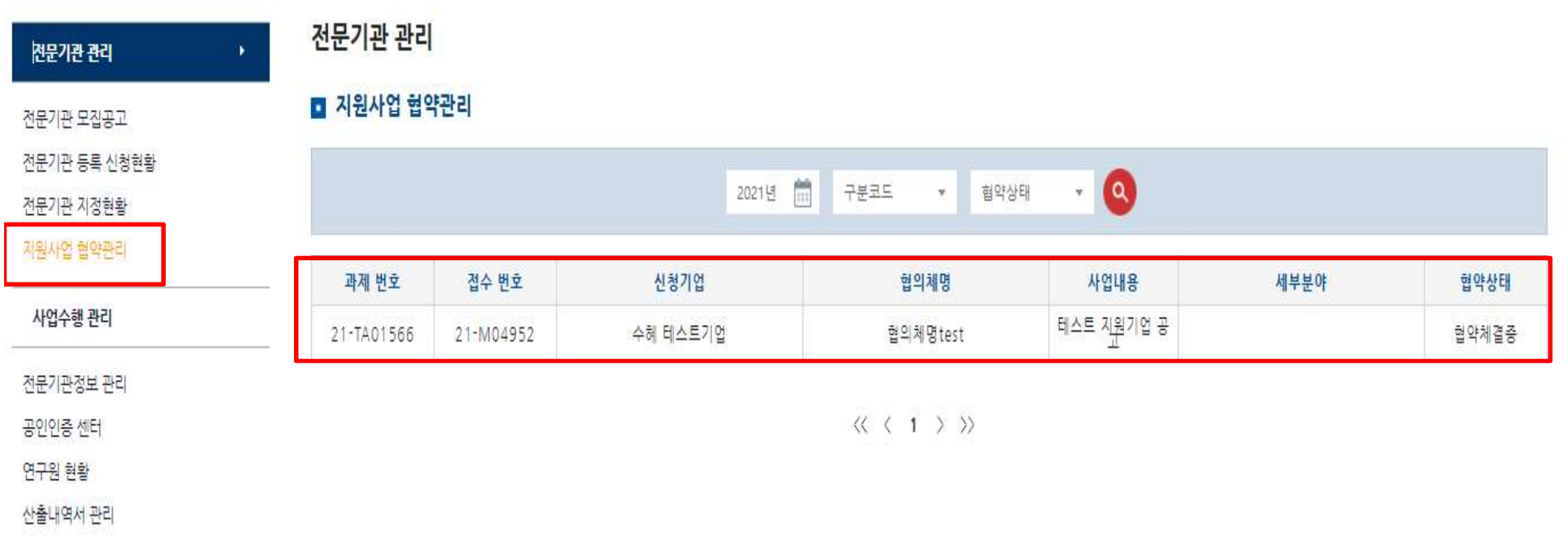

연구원 투입현황

- "약관 동의"의 첨부파일 내용을 확인하시고 동의에 체크해주시기 바랍니다.

## 전문기관 관리

## ■ 지원사업 협약관리

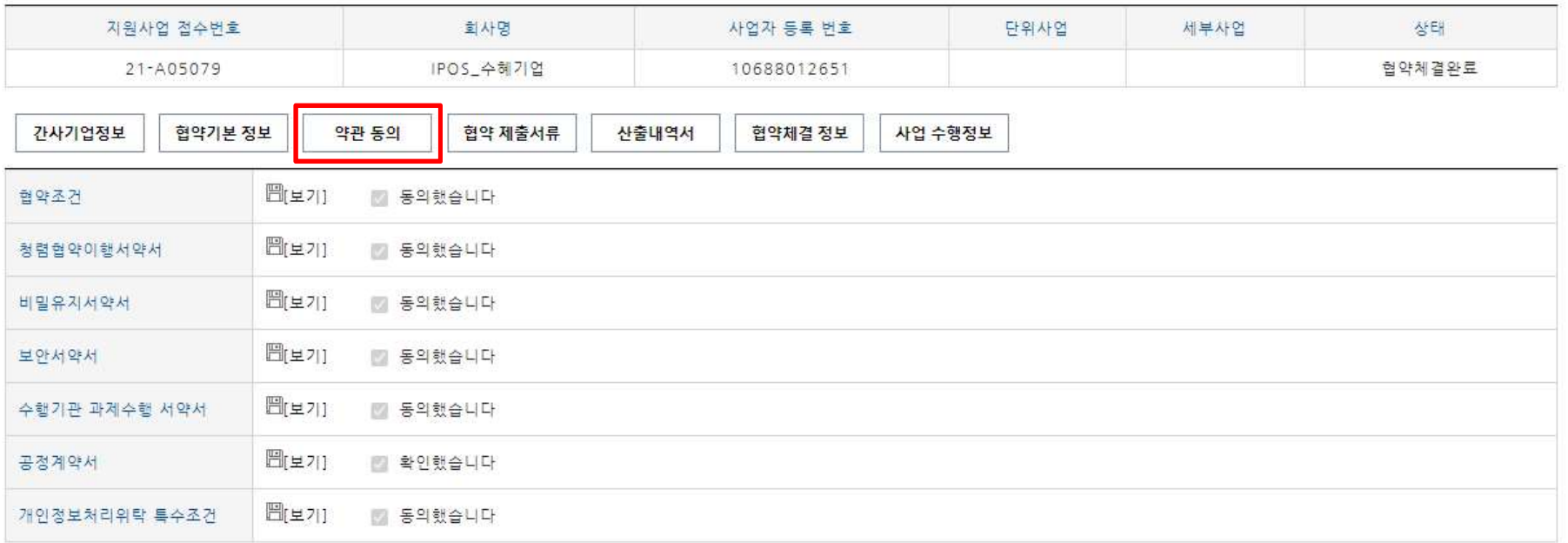

- "협약 제출서류"를 선택하여 각 증빙자료를 업로드 해주시기 바랍니다.<br>-<br>- <sup>간사기업정보 | <sup>협약기본정보 |</sup> <sup>약관동의 | 협약제출서류 | 산출내역서 | 협약제결정보 | 사업수행정보 |</sup></sup>

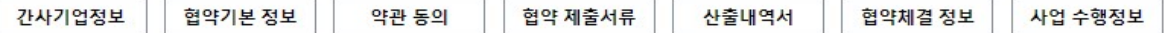

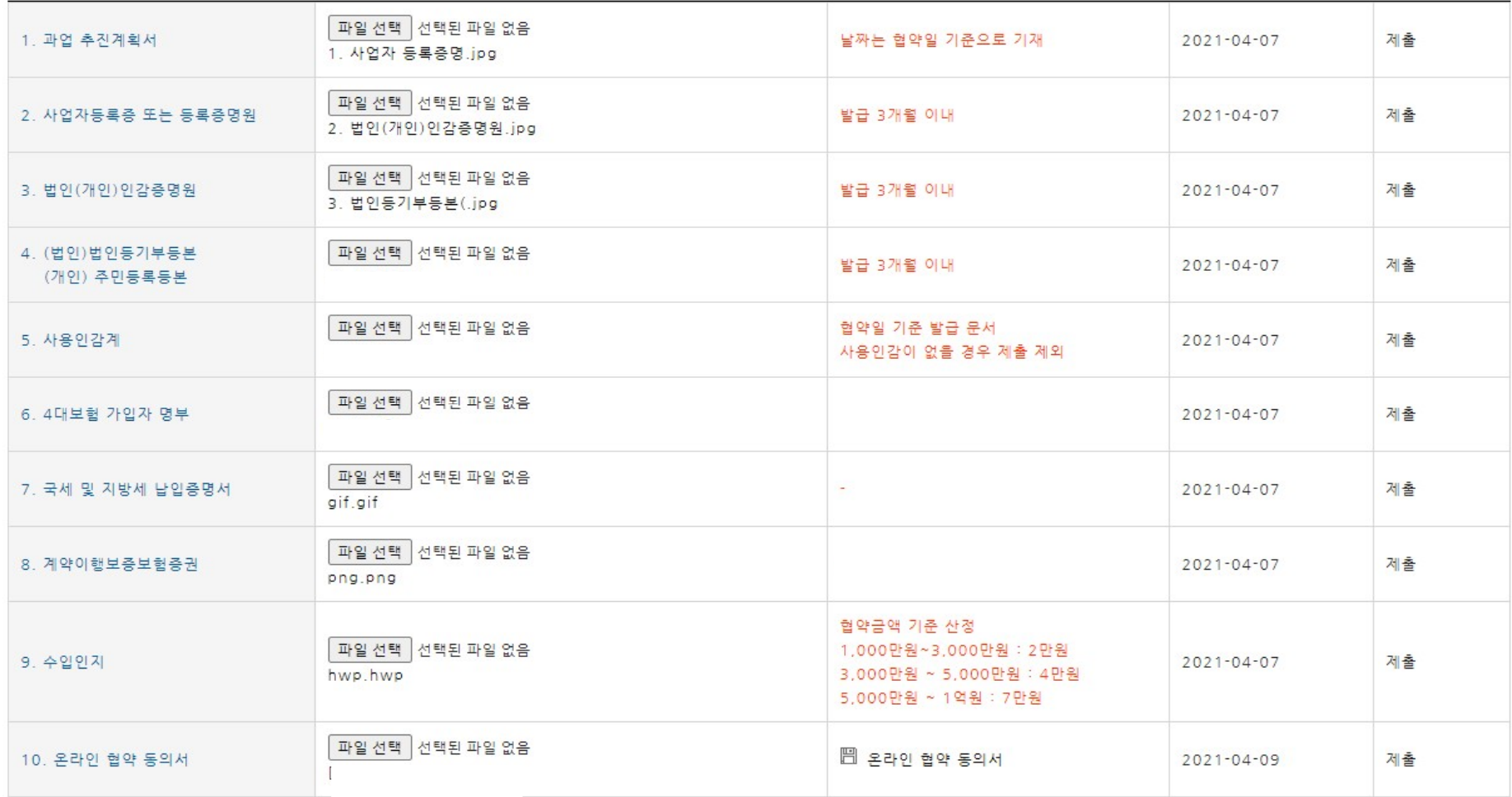

등록

- 
- 
- 기 연결된 산출내역서의 내용이 맞는지 확인해주세요.<br>- "협약체결 정보"를 선택하여 공동인증 협약 처리를 진행해주시기 바랍니다.<br>- 보호원-수행기관-간사기업 모두 협약을 완료하면 "협약서 보기"가 가능합니다. - 기 연결된 산출내역서의 내용이 맞는지 확인해주세요.<br>- "협약체결 정보"를 선택하여 공동인증 협약 처리를 진행해주시기 바랍니다.<br>- 보호원-수행기관-간사기업 모두 협약을 완료하면 "협약서 보기"가 가능합니다. - )기 연결된 산출내역서의 내용이 맞는지 확인해주세요.<br>- "협약체결 정보"를 선택하여 공동인증 협약 처리를 진행해주시기 바랍니다.<br>- 보호원-수행기관-간사기업 모두 협약을 완료하면 "협약서 보기"가 가능합니다.<br><sub>전문기관관리</sub>

## ■ 지원사업 협약관리

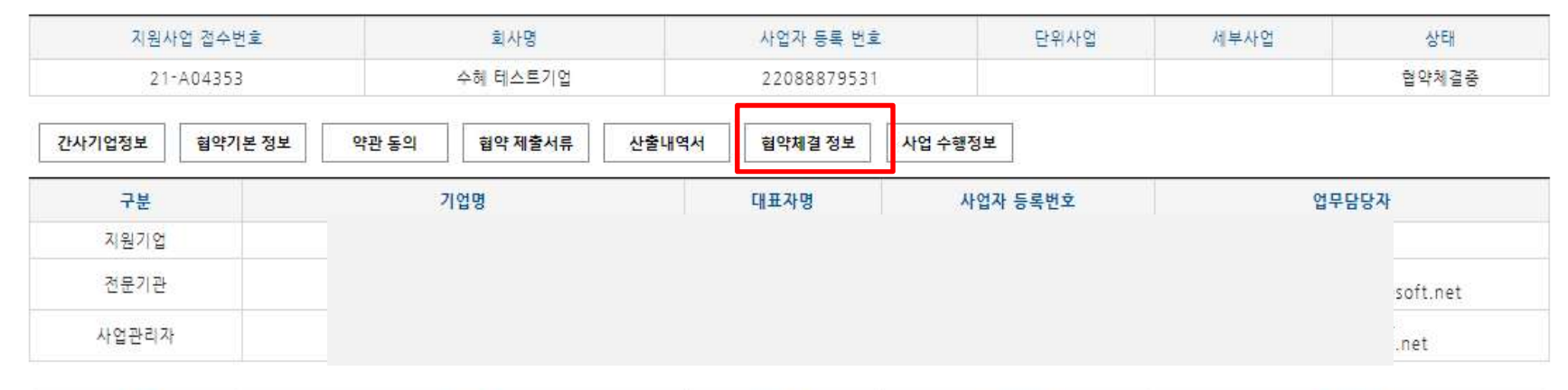

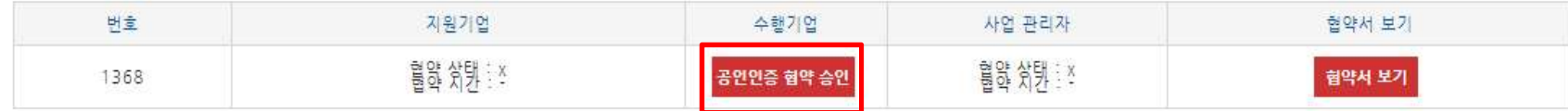

다음

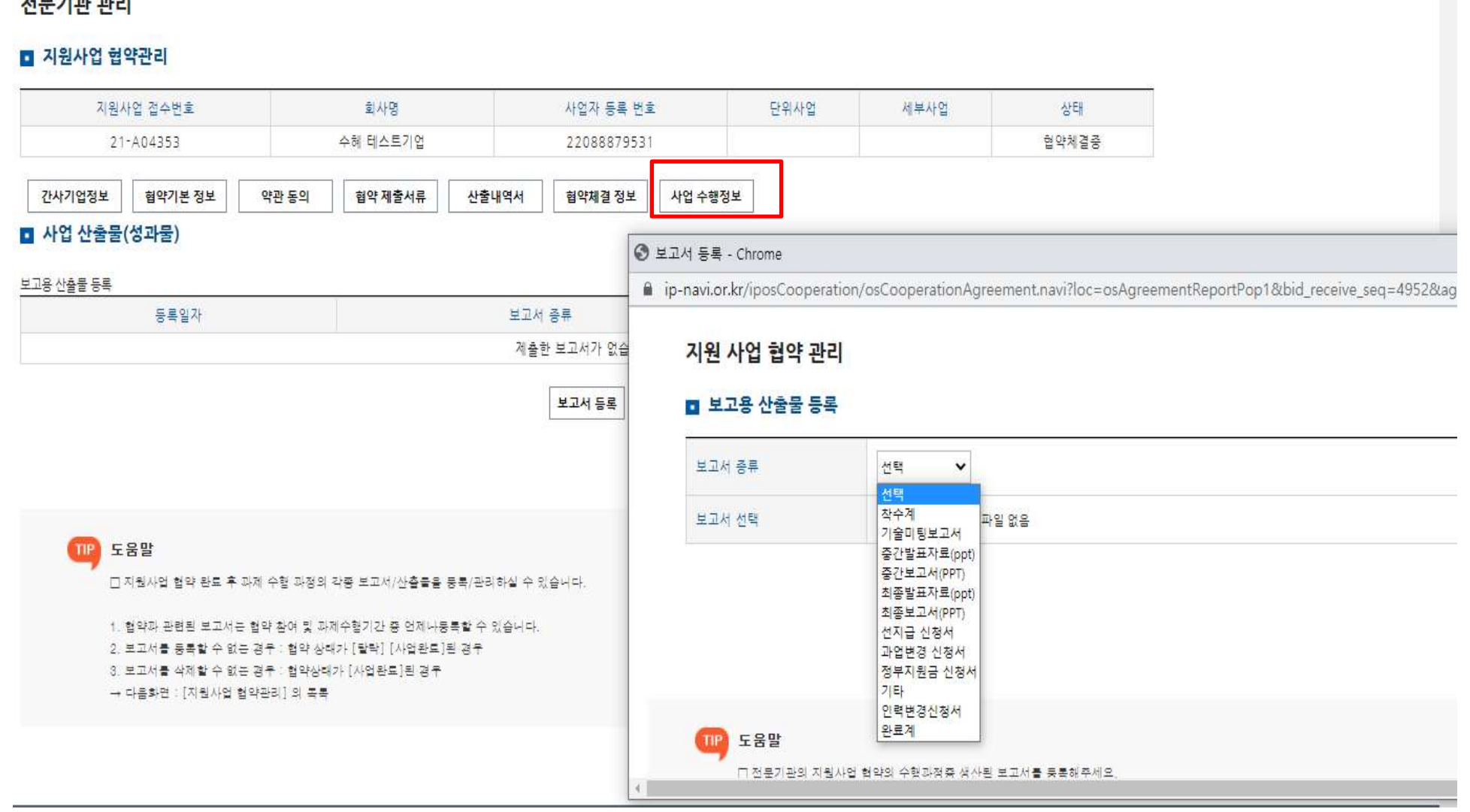

**DE ICIC DICE** 

## - "사업 수행정보"를 선택하여 중간보고서, 최종보고서, 정산서류 등을 등록하여 주시기 바랍니다.<br>\* 단계별 제출서류와 제출일자는 보호원 담당자가 별도 안내 예정 "사업 수행정보"를 선택하여 중간보고서, 최종보고서, 정산서류 등을 등록하여 주시기 바랍니다.<br>\* 단계별 제출서류와 제출일자는 보호원 담당자가 별도 안내 예정<br>-

(추<mark>가 안내) <u>선정심사 후 ~ 협약체결 전, 지원비용 변경 등으로 인해 산출내역 수정이 필요한 경우</u><br>- "산출내역서 관리" 클릭 – "산출내역서 등록" 클릭하여 산출내역서를 새로 등록해주세요.<br>- 조정된 금액 등을 반영하여 신규 작성해주셔야 합니다.</mark> **추가 안내) <u>선정심사 후 ~ 협약체결 전, 지원비용 변경 등으로 인해 산출내역 수정이 필요한 경우**<br>- "산출내역서 관리" 클릭 – "산출내역서 등록" 클릭하여 산출내역서를 새로 등록해주세요.<br>- 조정된 금액 등을 반영하여 신규 작성해주셔야 합니다.</u> <mark>추가 안내) <u>선정심사 후 ~ 협약체결 전, 지원비용 변경 등으로 인해 산출내역 수정이 필요한 경우</mark><br>- "산출내역서 관리" 클릭 – "산출내역서 등록" 클릭하여 산출내역서를 새로 등록해주세요.<br>- 조정된 금액 등을 반영하여 신규 작성해주셔야 합니다.<br>-</mark></u>

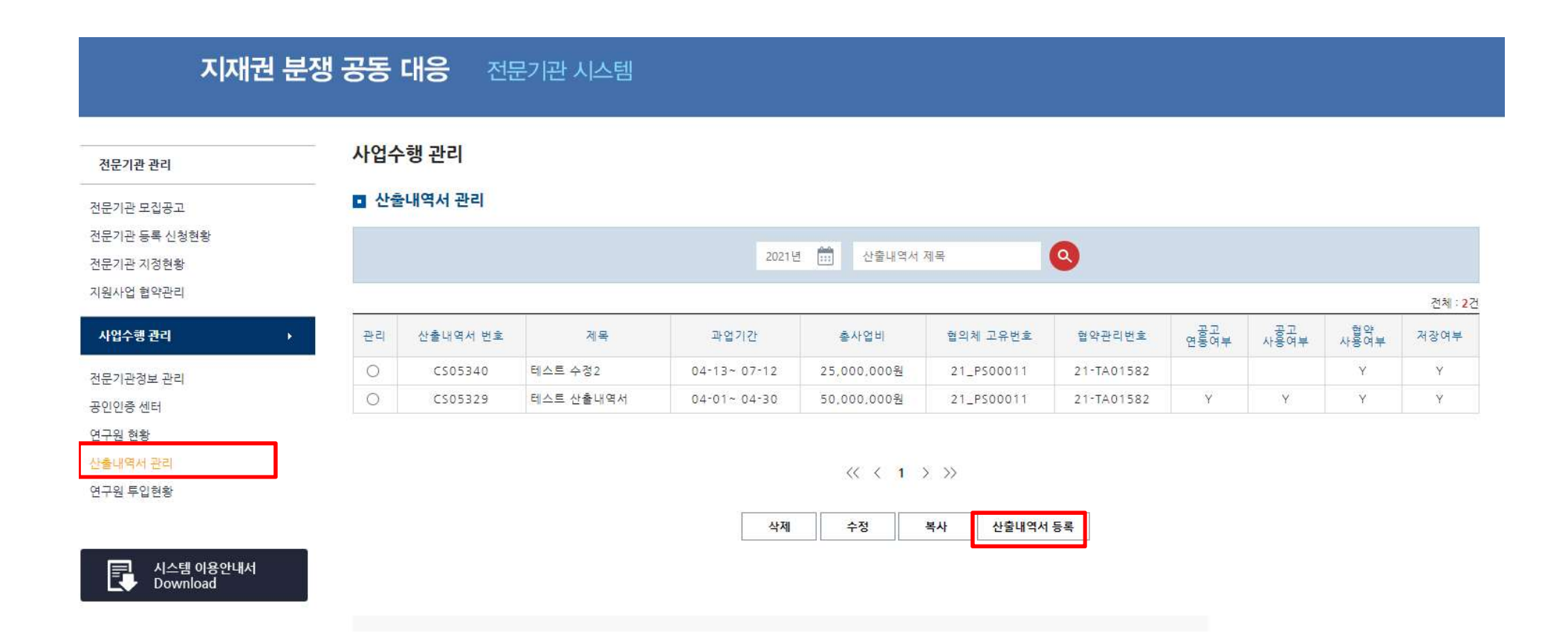

- 등록 완료 후, "지원사업 협약관리" 클릭 – "산출내역서" 탭 클릭 - "산출내역서 변경신청" 클릭

## 지재권 분쟁 공동 대응 전문기관 시스템

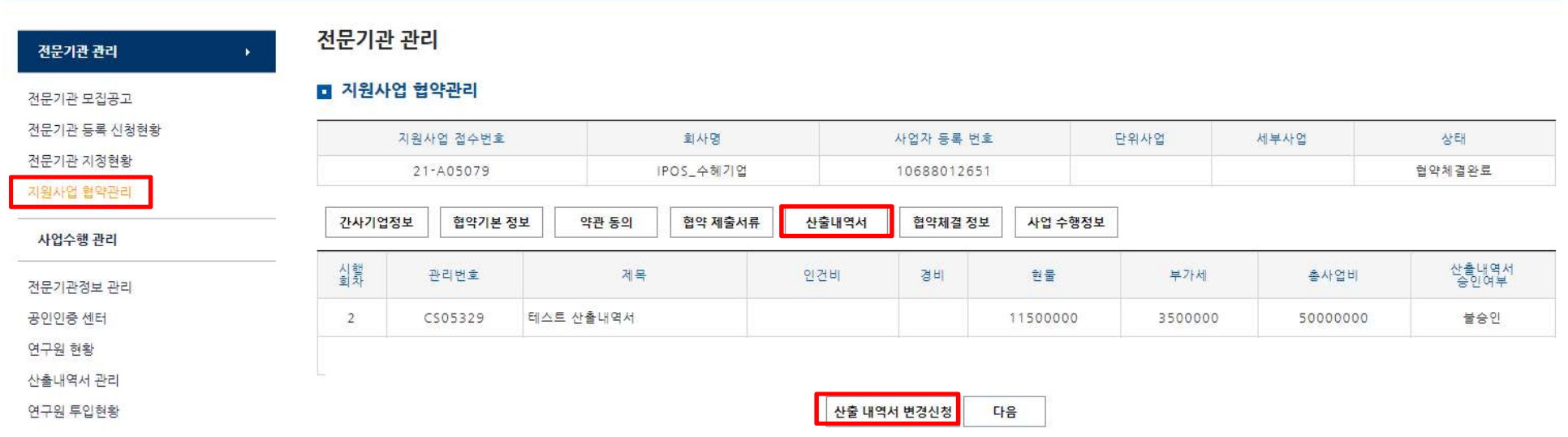

- 팝업화면에서 신규등록한 산출내역서 선택 – 하단에 변경 제목 및 세부내용 기입 – 변경신청 클릭

## 신규협약 등록대상 사업 선택

 $\bullet$ 산출내역서 제목

총 2건

| 선택     | 산출내역서<br>관리번호 |                 | 과업기간                | 총사업비       | 협의체<br>접수번호 | 공고<br>연동여부 | 현약<br>사용여부 | 저장여부 |
|--------|---------------|-----------------|---------------------|------------|-------------|------------|------------|------|
| $\sim$ | CS05340       | ㅁㅁㅁ협의체 산출내역서 수정 | $04-13 \sim 07-12$  | 25,000,000 | 21_PS00011  |            |            |      |
| -<br>ر | CS05329       | 테스트 산출내역서       | $04 - 01 - 04 - 30$ | 50,000,000 | 21_PS00011  |            |            |      |

 $\langle\langle 1 \rangle \rangle$ 

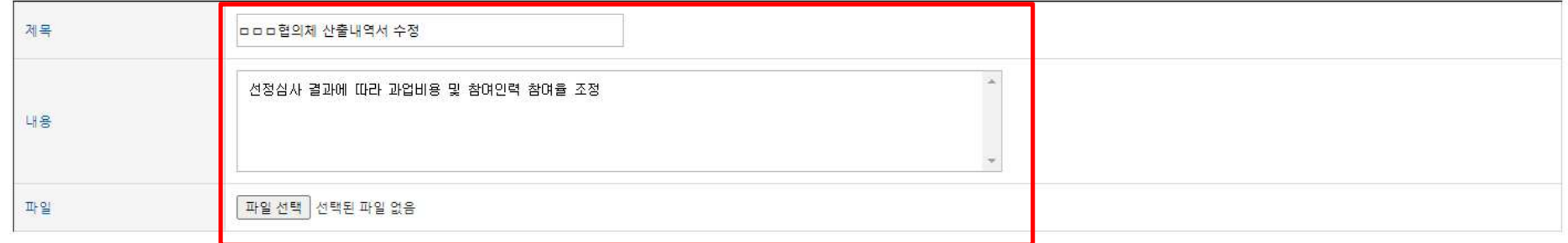

닫기 변경신청 - 해당내역이 등록 되었는지 다시 확인해주세요.

## 지재권 분쟁 공동 대응 전문기관 시스템

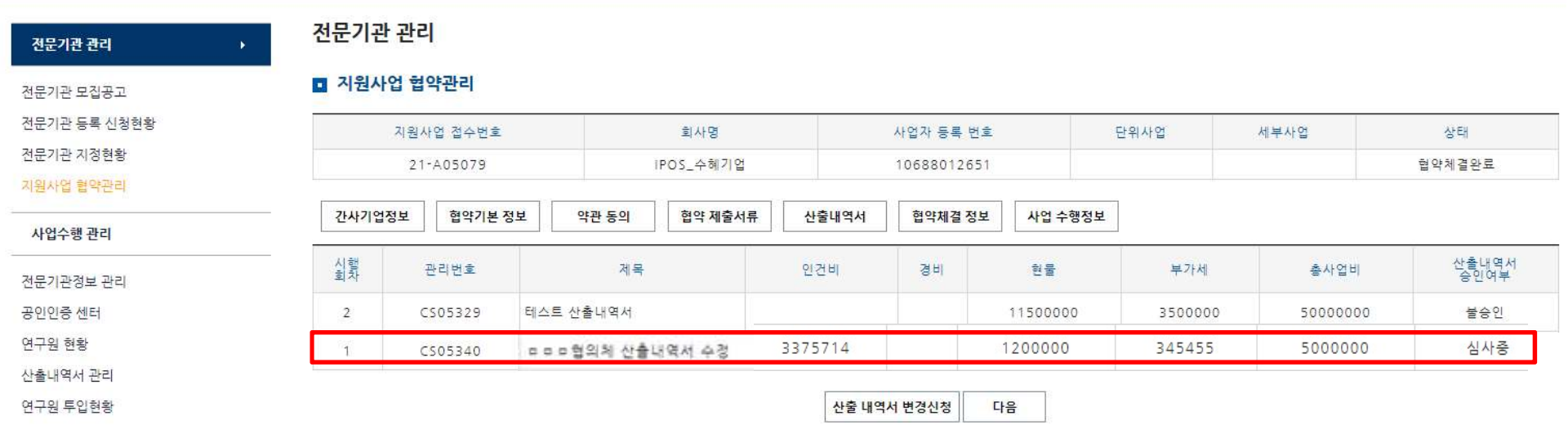

# <u>\* 앞<mark>서 새로 제출한 산출내역서에 대해, 보호원으로부터 다시 수정 요청을 받은 경우</mark><br>- "산출내역서 관리" 클릭 – 해당 산출내역서 관리 체크 후에<br>"산출내역서 수정" 클릭하여 데이터를 수정하고 저장해주세요.</u> <u>' <mark>앞서 새로 제출한 산출내역서에 대해, 보호원으로부터 다시 수정 요청을 받은 경우</mark><br>- "산출내역서 관리" 클릭 – 해당 산출내역서 관리 체크 후에<br>"산출내역서 수정" 클릭하여 데이터를 수정하고 저장해주세요.</u>

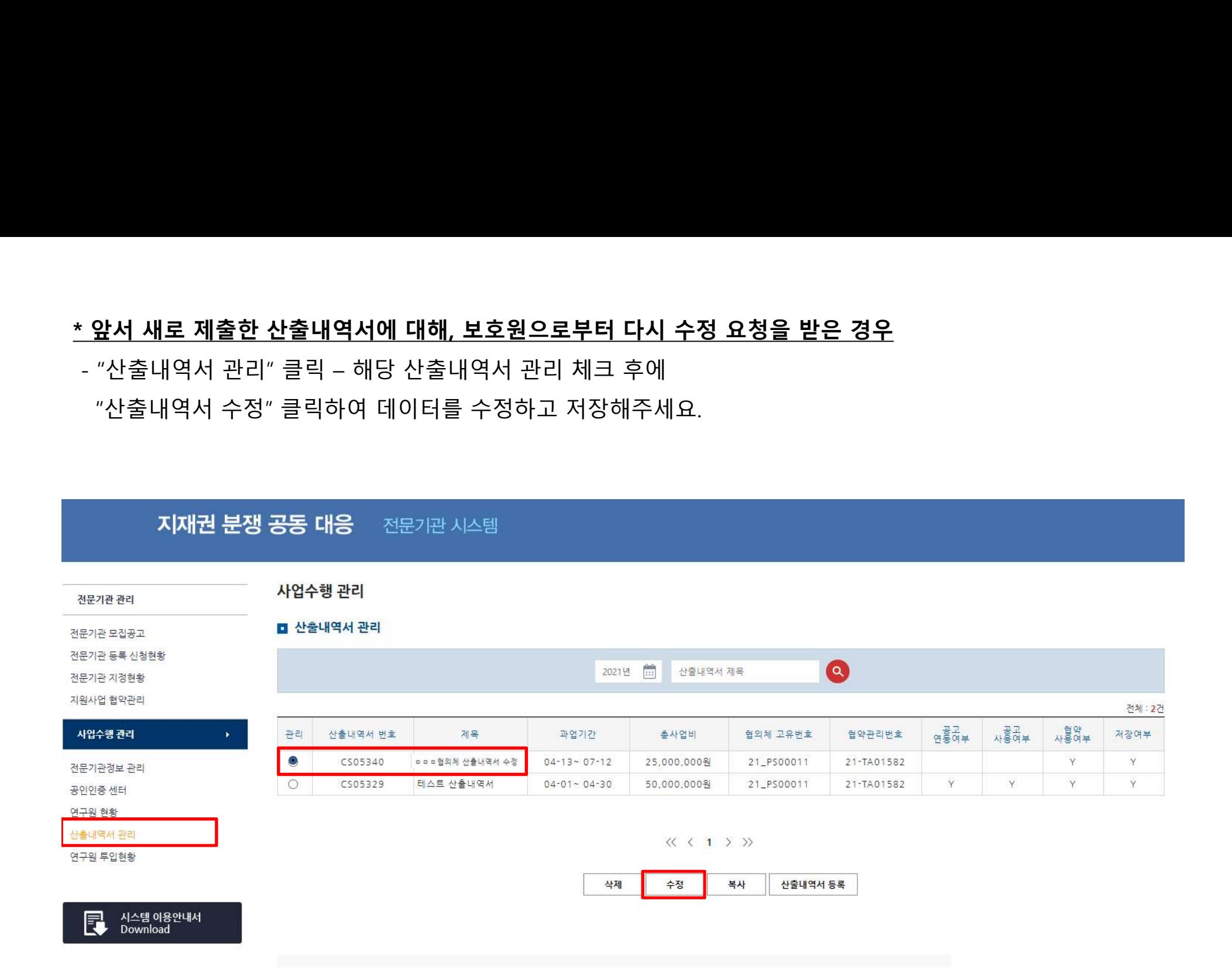